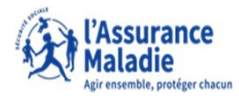

# **Q ETAPE** (0) : L'assuré reçoit deux notifications

L'assuré reçoit un mail dans sa **messagerie personnelle** avec un lien qui renvoie vers le compte ameli.

L'assuré reçoit **une notification dans le compte ameli**.

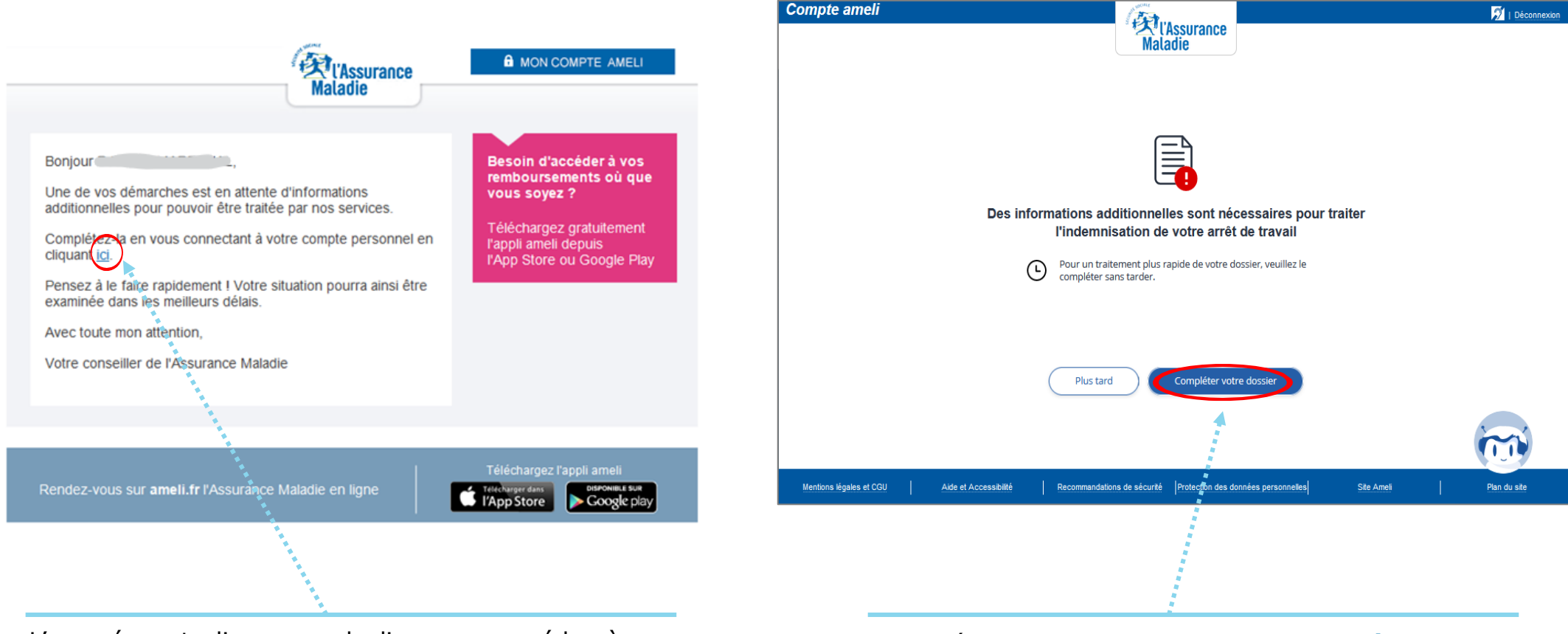

L'assuré peut cliquer sur le lien pour accéder à son compte ameli.

L'assuré peut cliquer sur **« Compléter votre dossier »** pour envoyer les documents manquants

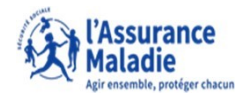

 $\mathbf Q$  $\overline{\mathsf{Q}}$ **ETAPE (1)** : L' assuré est informé des éléments à télécharger

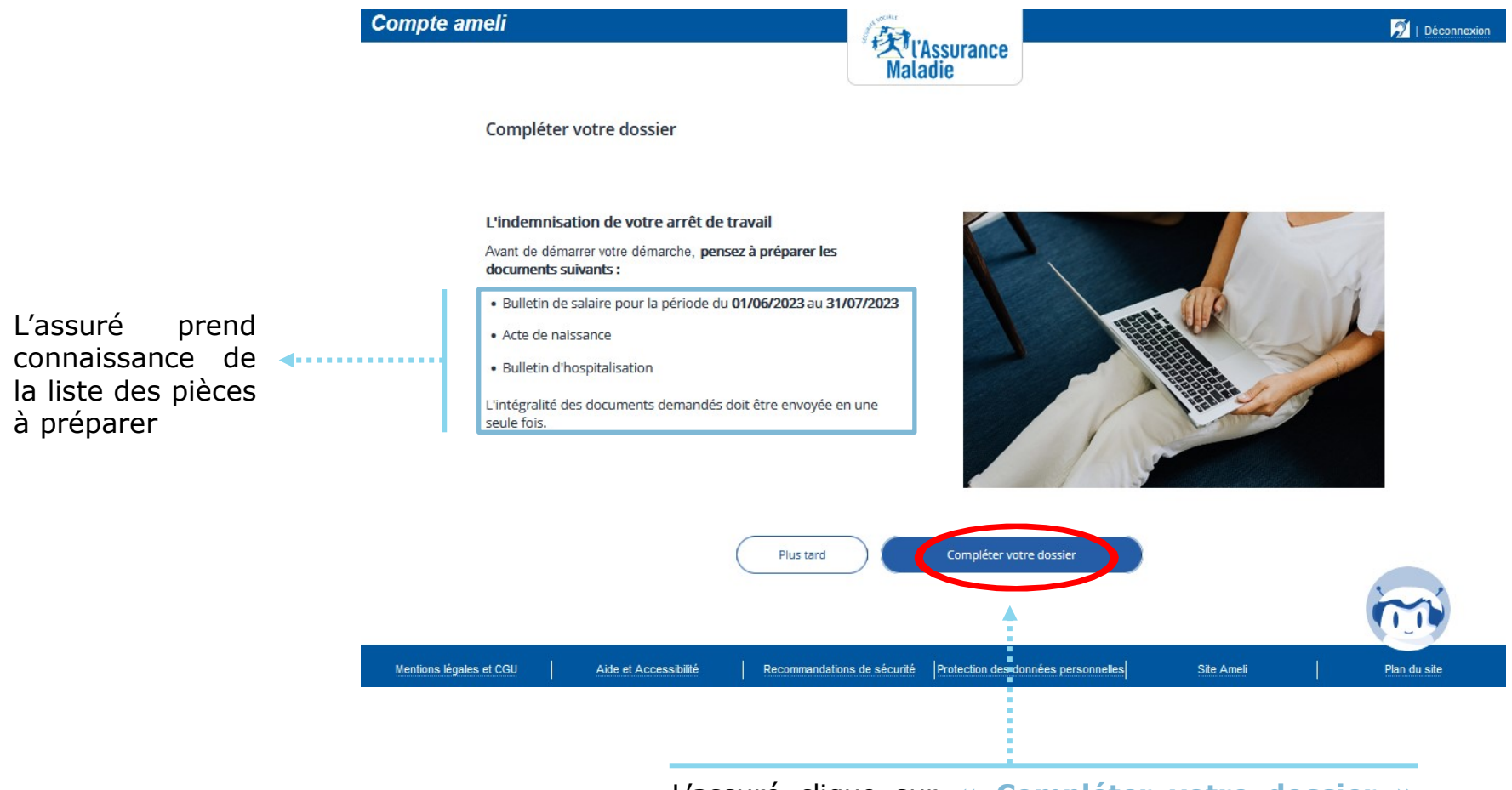

L'assuré clique sur **« Compléter votre dossier »** pour ajouter les documents manquants

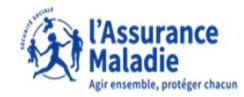

 $\overline{\mathcal{D}}$  | Déconnexi

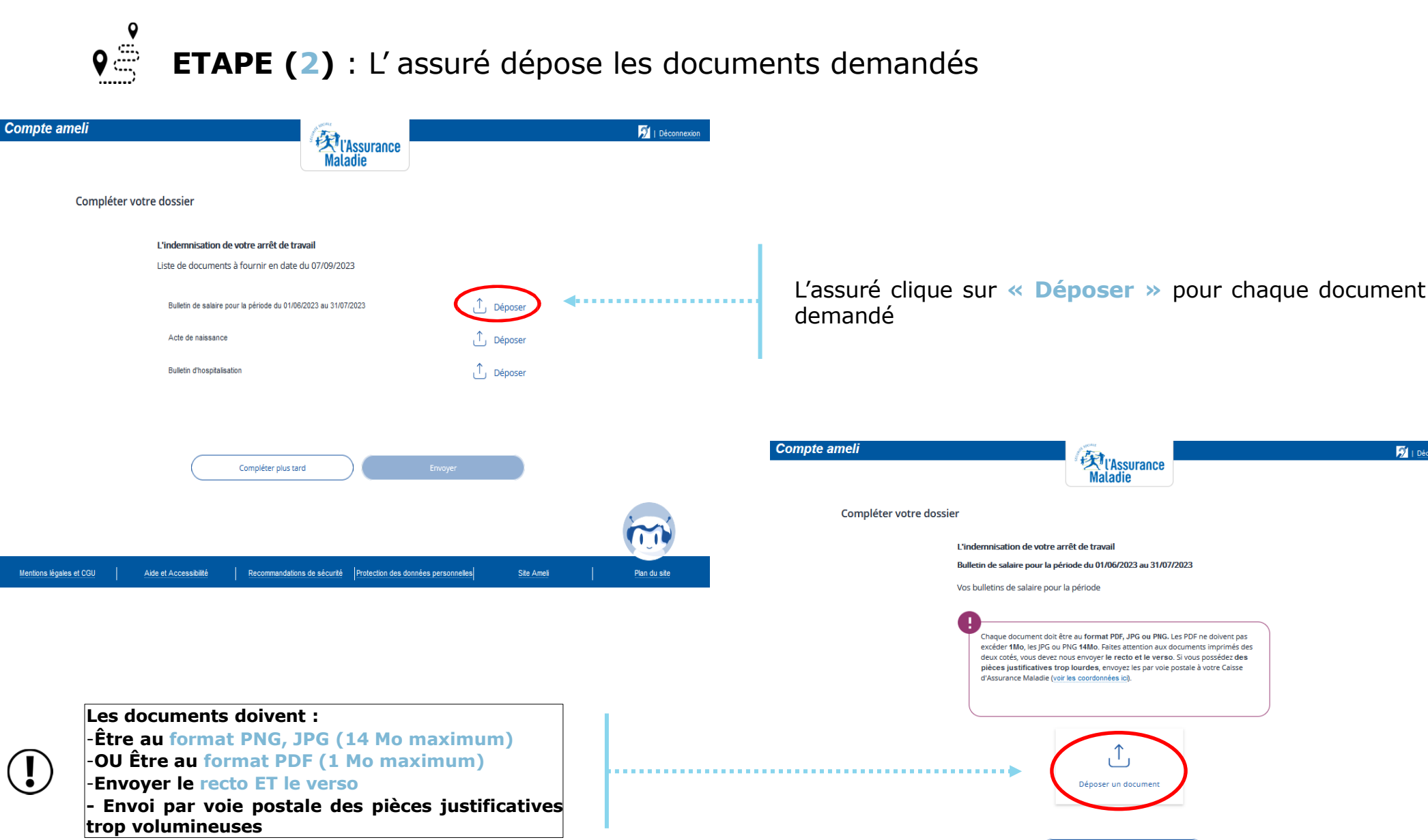

Retourner à la liste

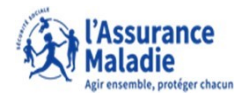

 $\mathbf{Q} \stackrel{\mathbf{Q}}{\underset{m_1}{\oplus}}$ **ETAPE (2)** : L' assuré sélectionne le/les document(s) réclamé(s)

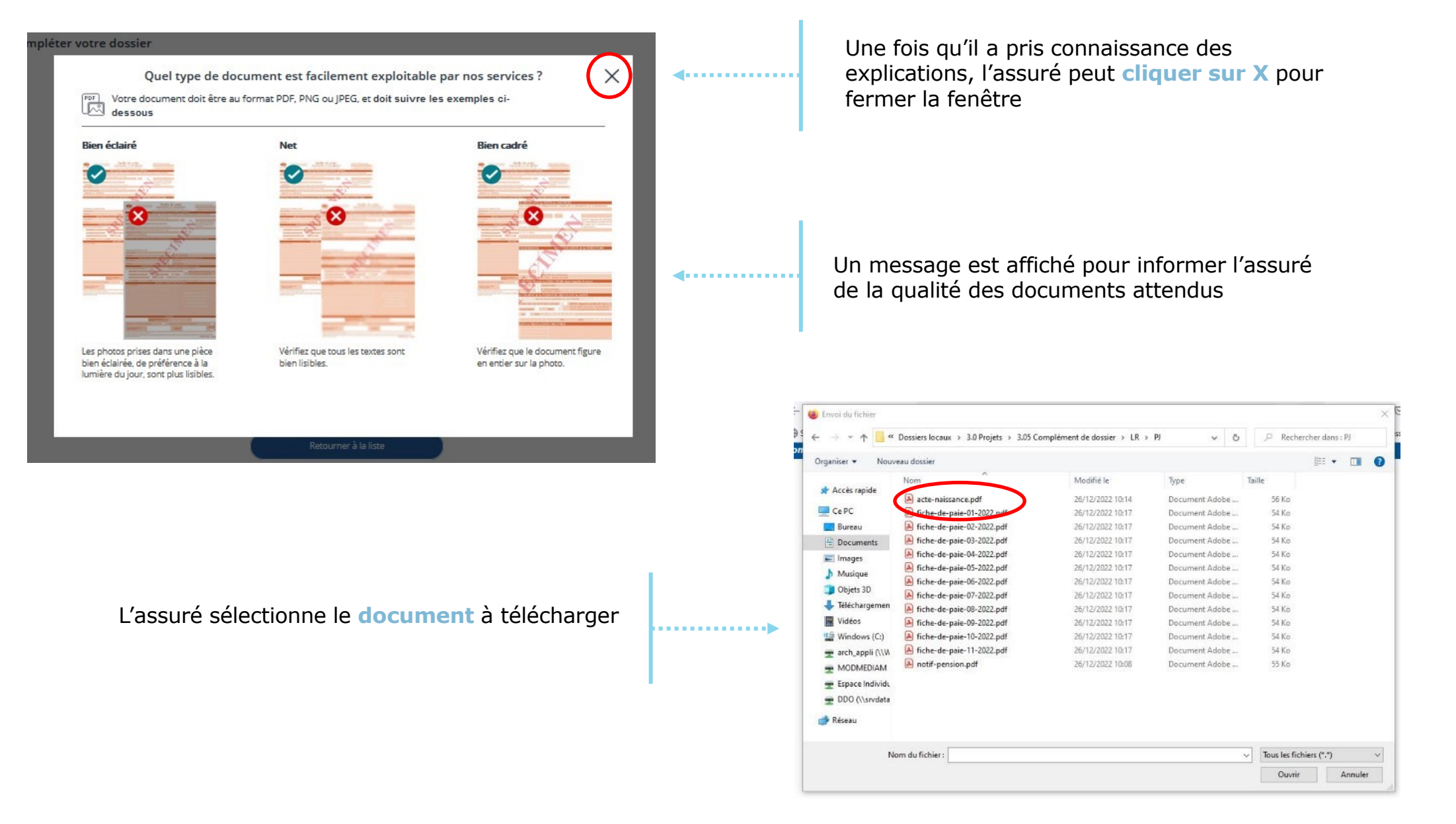

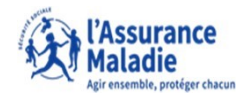

 $\mathbf{Q} \oplus$ **ETAPE (3)** : L' assuré visualise et valide le document téléchargé Compte ameli  $\overline{\mathbf{B}}$  | Déconnexion **Ext**<br>
Maladie Compléter votre dossier Il existe une limitation du nombre L'indemnisation de votre arrêt de travail de fichiers par type de document : **Bulletin de salaire** Bulletin de salaire pour la période du 01/06/2023 au 31/07/2023 - **Acte de naissance** : 1 fichier Vos bulletins de salaire pour la période - **Bulletin de salaire** : 72 fichiers - **Bulletin d'hospitalisation** : .<br>Chaque document doit être au f<mark>ormat PDF, JPG ou PNG</mark>. Les PDF ne doivent pas excéder 1Mo. les IPG ou PNG 14Mo. Faites attention aux documents imprimés des L'assuré clique sur la deux cotés, vous devez nous envoyer le recto et le verso. Si vous possédez des 4 fichiers pièces justificatives trop lourdes, envoyez les par voie postale à votre Caisse .<br>d'Assurance Maladie (voir les coordonnées ici). loupe s'il veut visualiser le document qu'il vient Ces limites sont indiquées à de télécharger.chaque fois. ents téléchargés (ma L'assuré peut **ajouter de** fiche-de-paie-06-2023.pdf  $\circledcirc$ **nouveaux documents** Ajouter un nouveau documer Supprimer tous les L'assuré **valide son/ses** Valider vos do **document(s)**

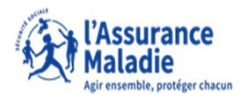

 $\frac{1}{\sqrt{2}}$ **ETAPE (4)** : L' assuré sélectionne le/les document(s) réclamé(s)

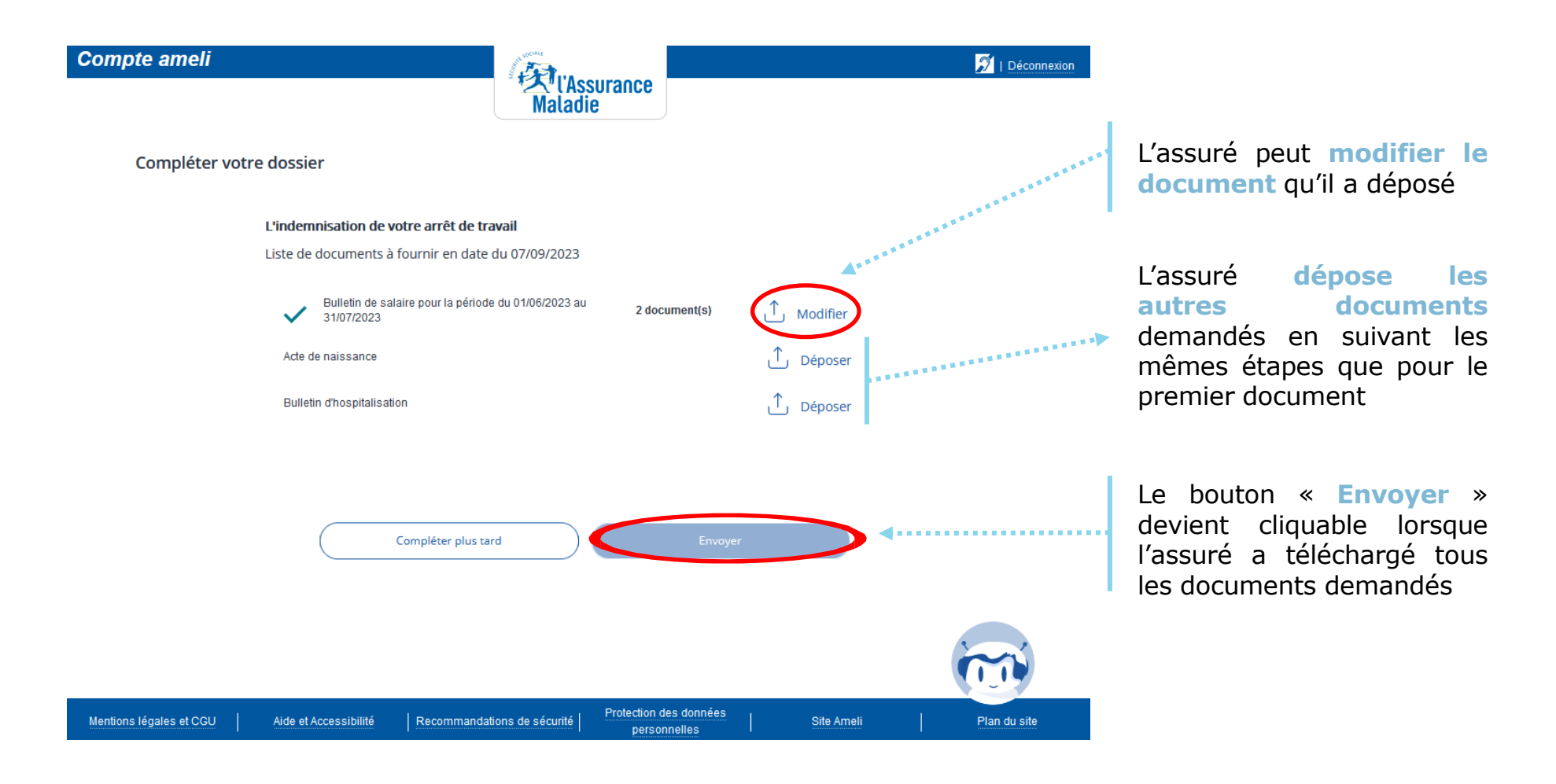

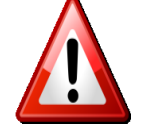

**A noter :** L'assuré **doit télécharger les documents en une seule fois**. Si l'assuré arrête au milieu de la démarche, il devra tout recommencer.

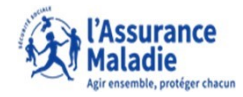

 $\overbrace{\phantom{a}}^{\circ}$ **ETAPE (5)** : L' assuré envoie les documents demandés

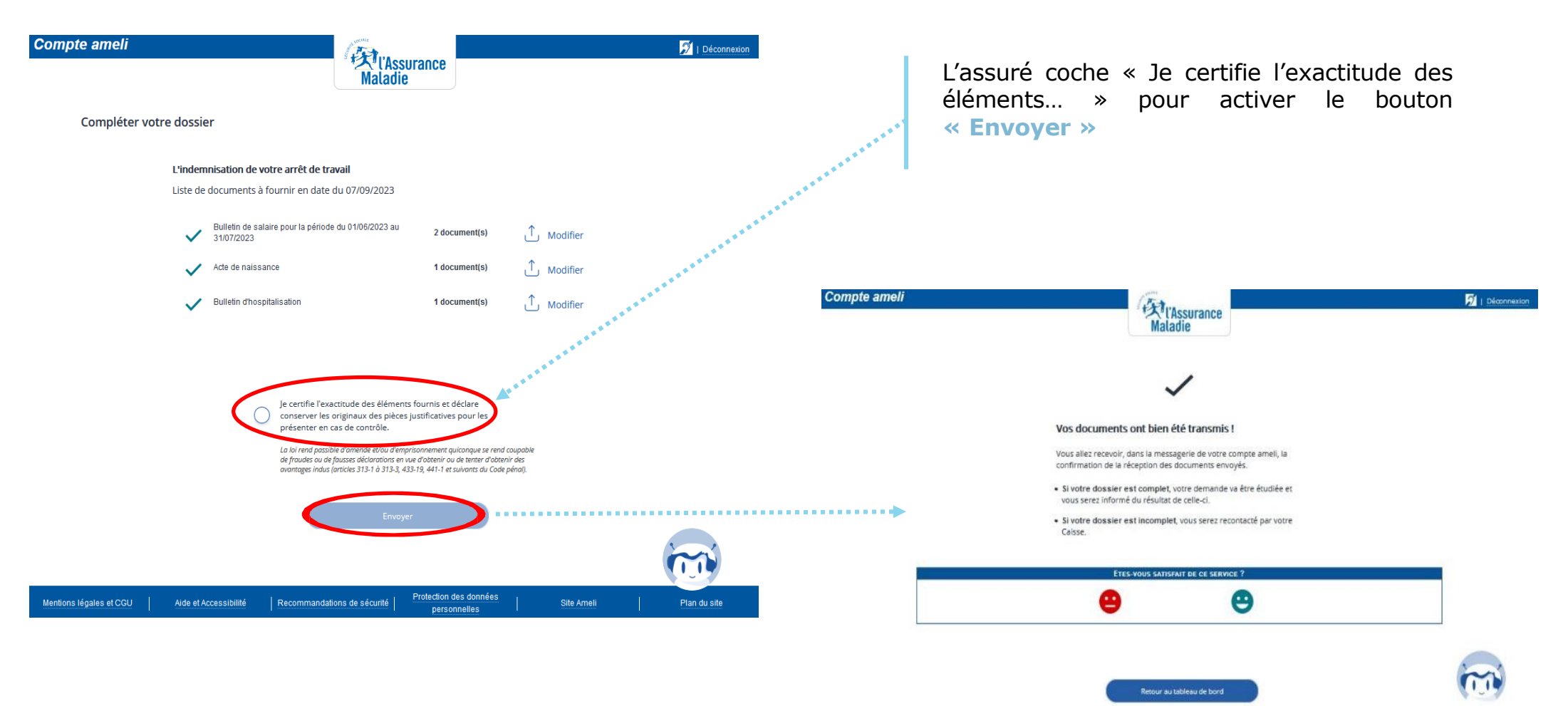

Une fois les documents transmis, une page de confirmation s'affiche.

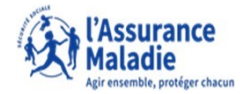

#### $\frac{9}{9}$ **ETAPE (6)** : L' assuré reçoit l'accusé de réception de son dépôt de documents

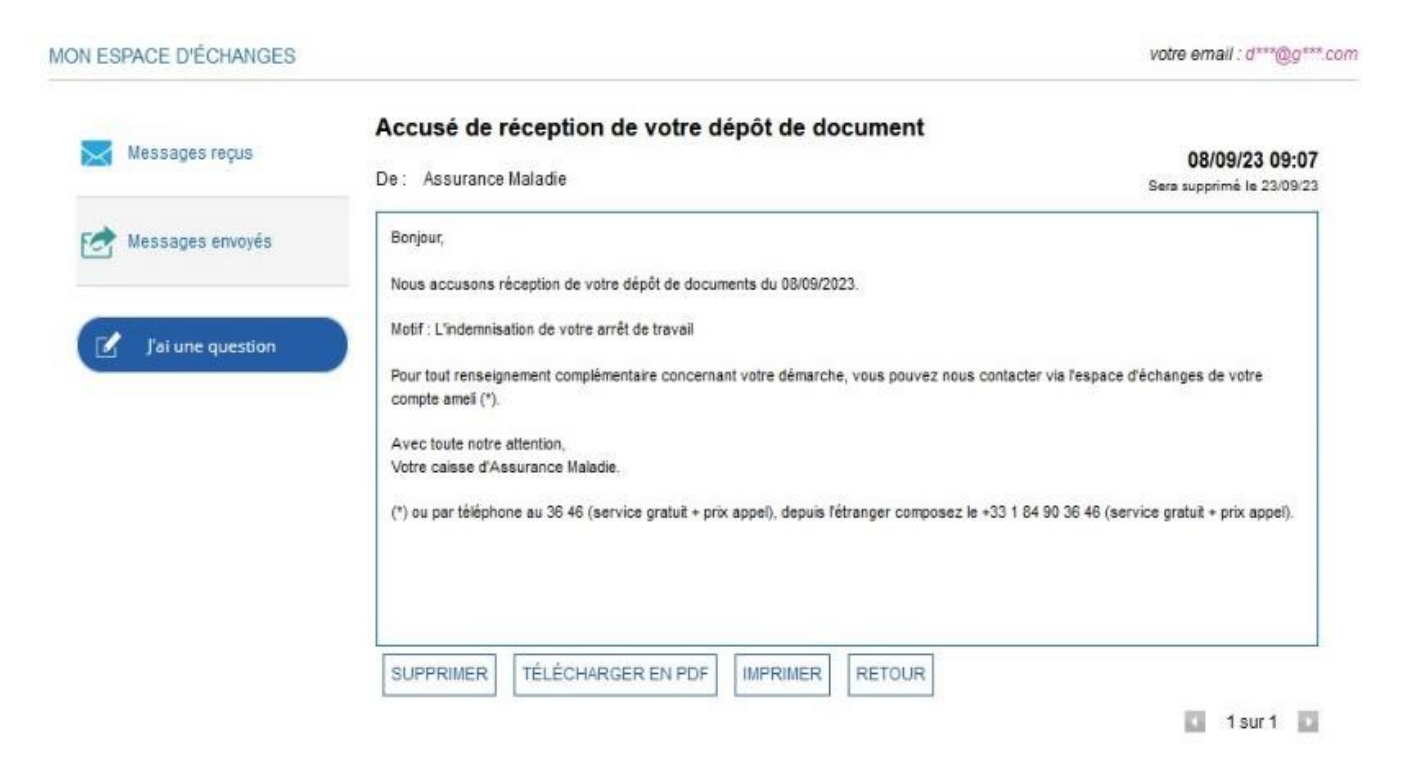

L'assuré reçoit ensuite un **accusé de réception** dans la messagerie de son compte ameli.